# AB Trade User Manual

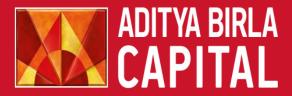

PROTECTING INVESTING FINANCING ADVISING

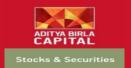

#### Website Link

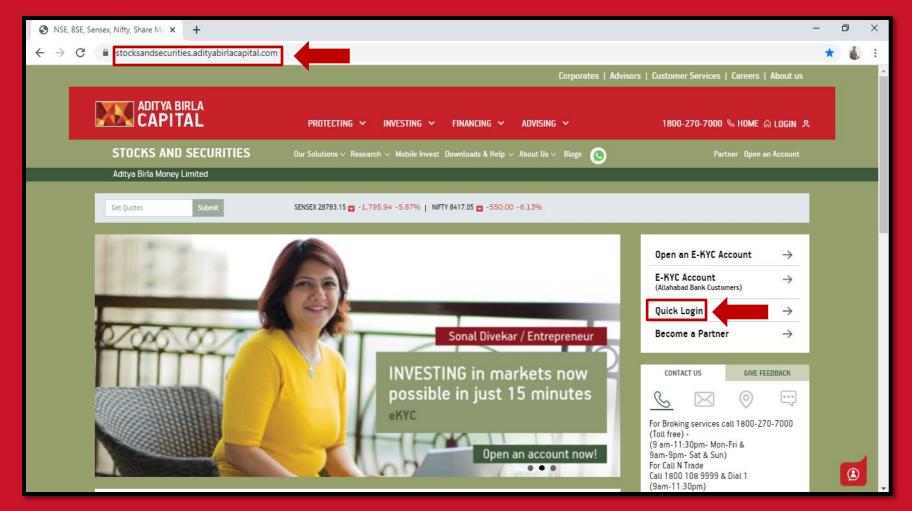

Enter the URL highlighted above and click on Quick Login to proceed

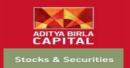

#### Website Link

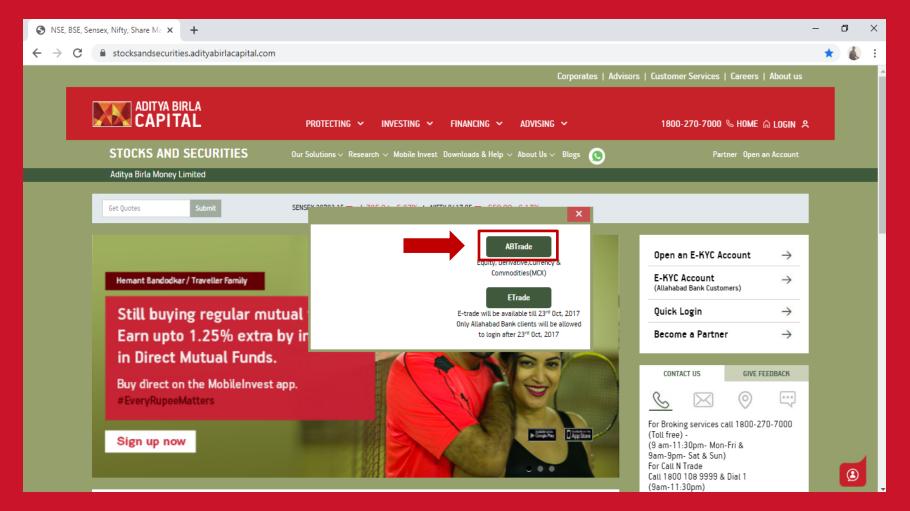

Click on AB Trade to proceed

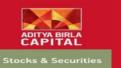

# Aditya Birla Money Login

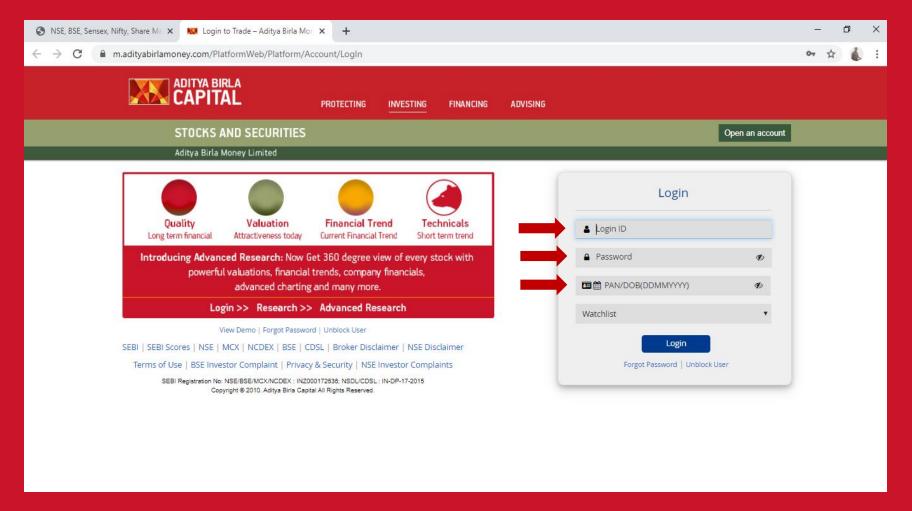

Enter the valid credentials to proceed to begin

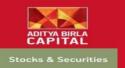

# Post Login Default Screen

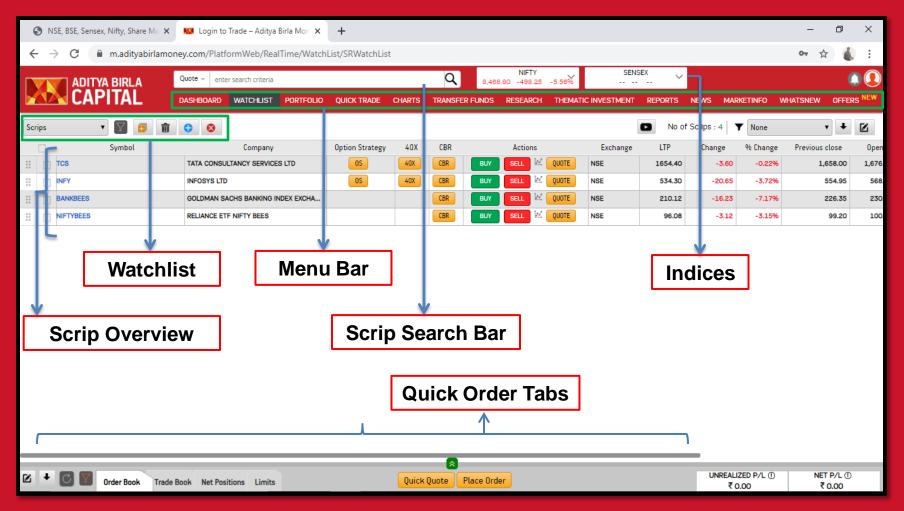

Brief Overview of the Homepage / Post Login Page

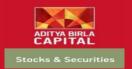

#### Fund Transfer

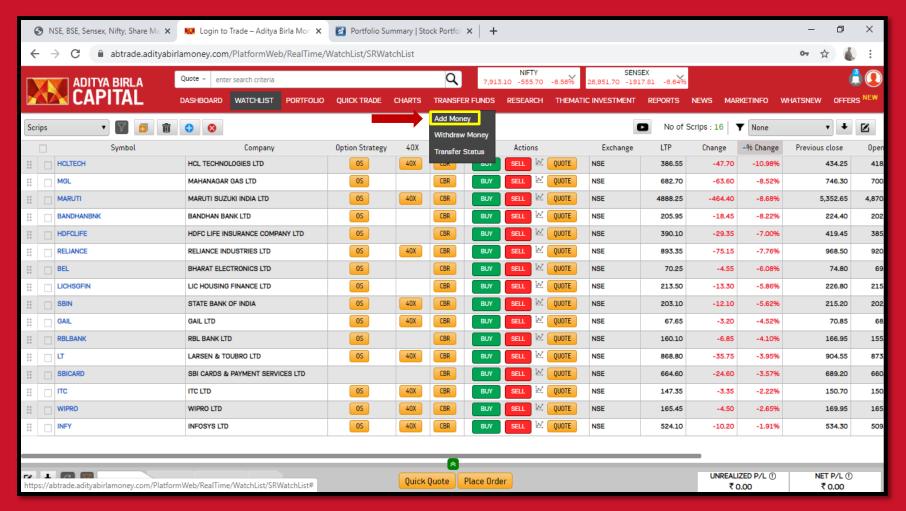

Click on Transfer Funds Tab from the Menu Bar to get access to the sub menu

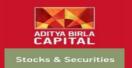

#### **Fund Transfer**

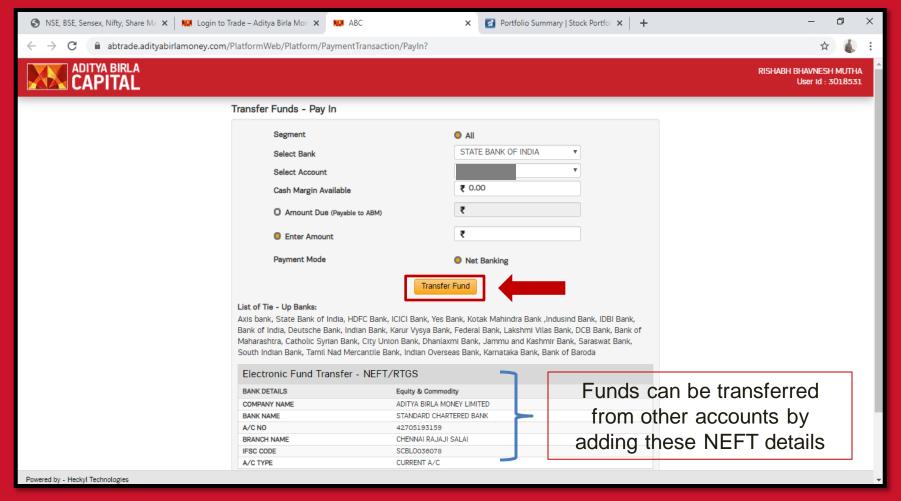

Check your account details, enter the amount and click on transfer funds

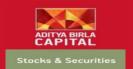

#### Watchlist

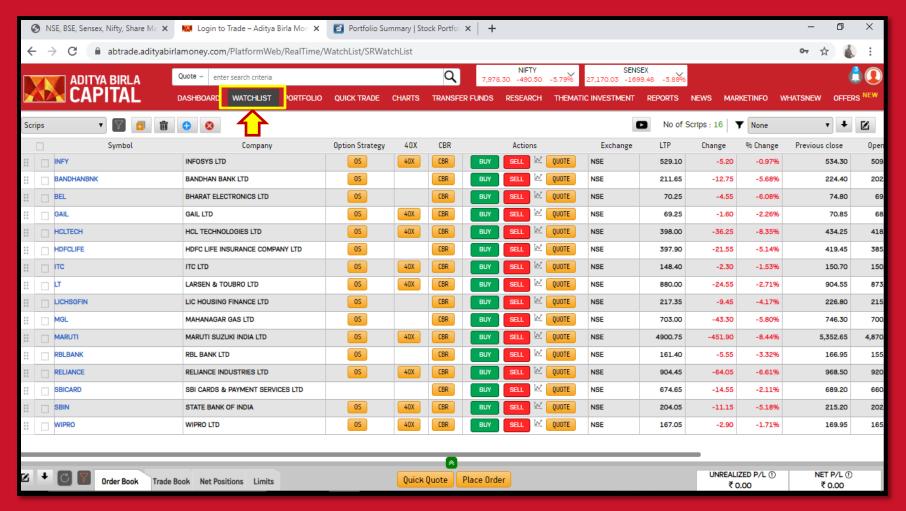

Click on Watchlist from the Menu bar to get access to all your watchlists

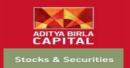

#### Watchlist Menu

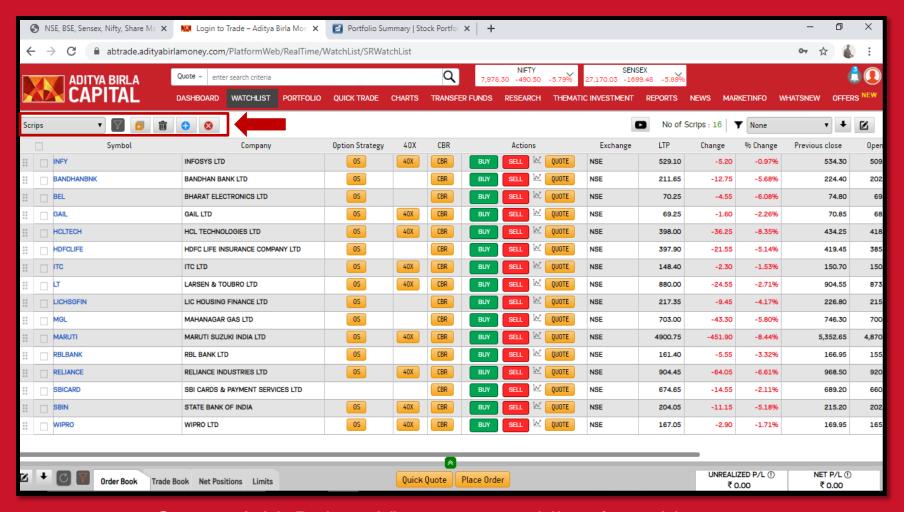

Create, Add, Delete, View your watchlists from this menu

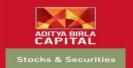

#### **Pre Defined Watchlist**

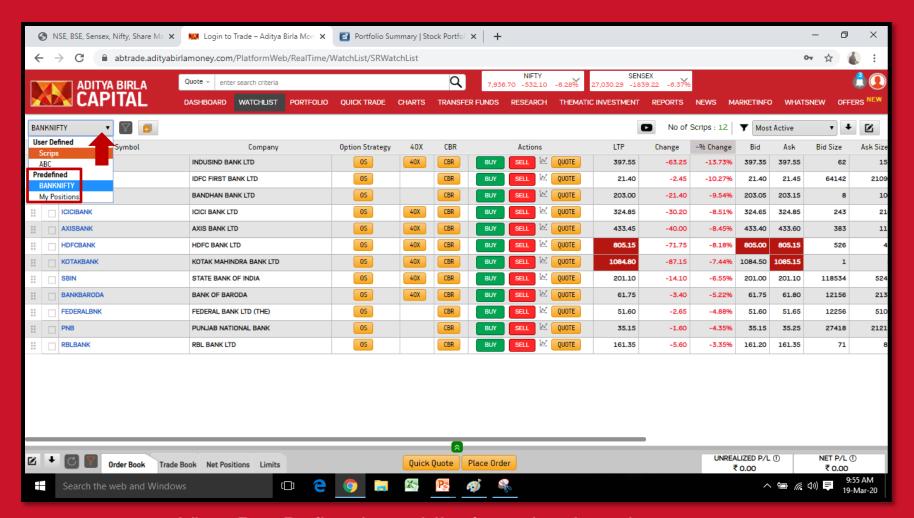

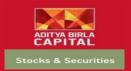

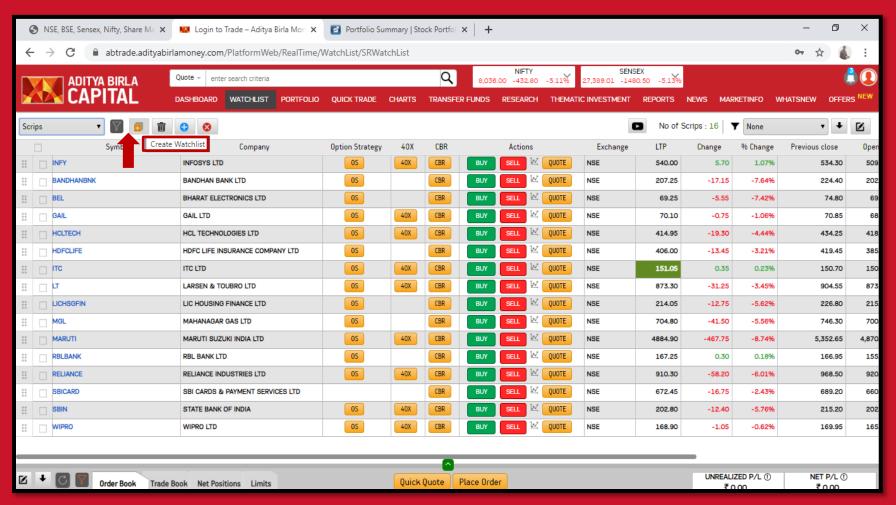

Click on the orange button to create any watchlist

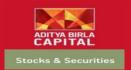

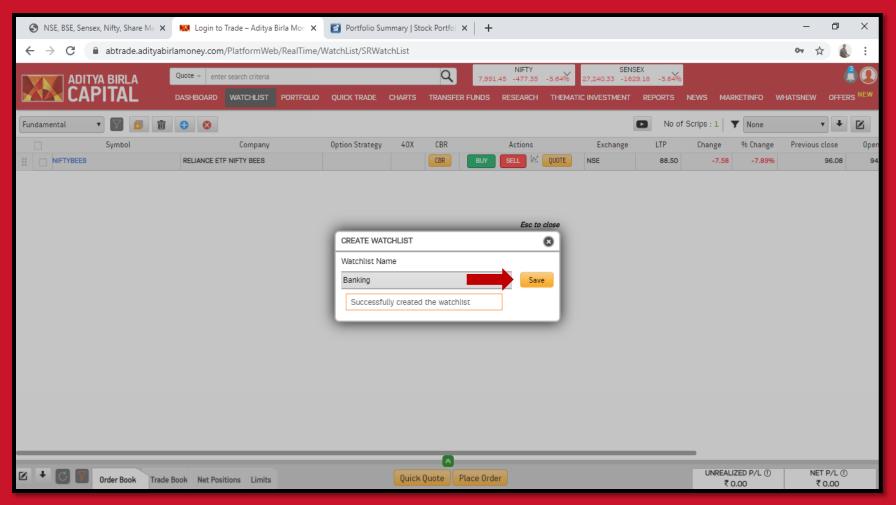

Name your watchlist and click save

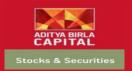

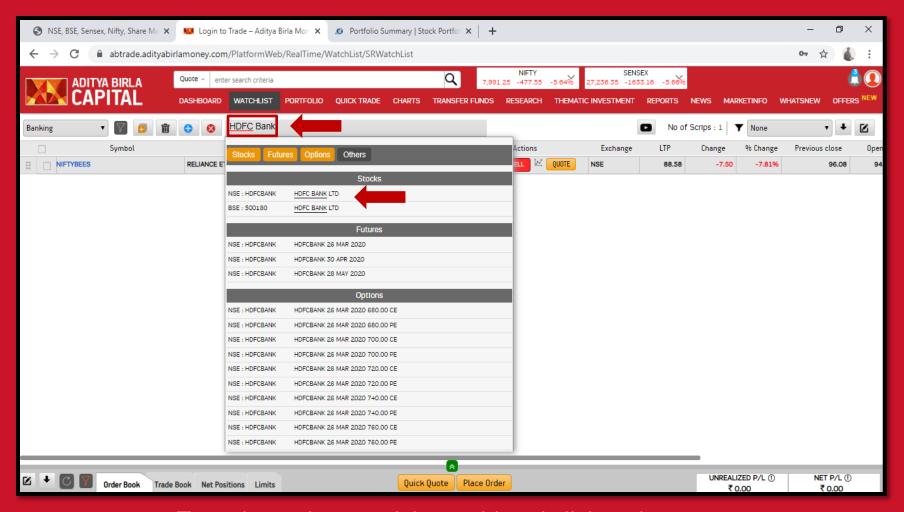

Type the scrip you wish to add and click on it to save

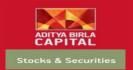

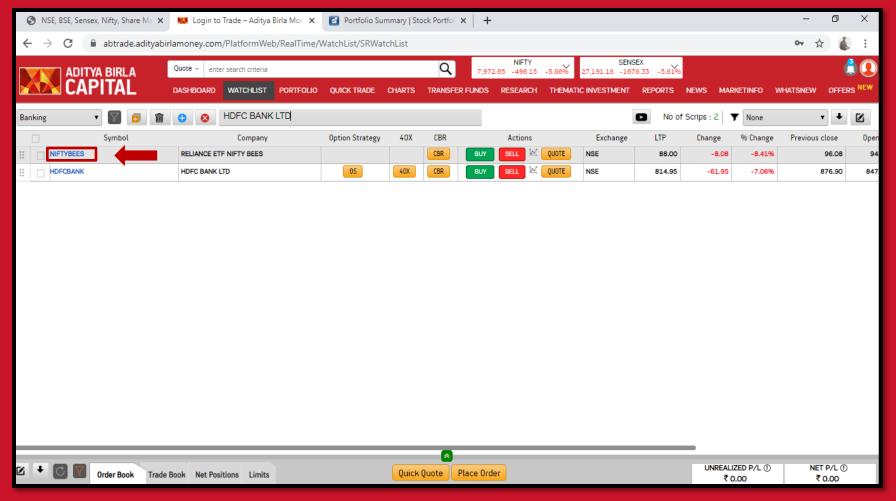

Nifty Bees Scrip would be pre added to any new watchlist.

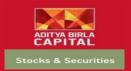

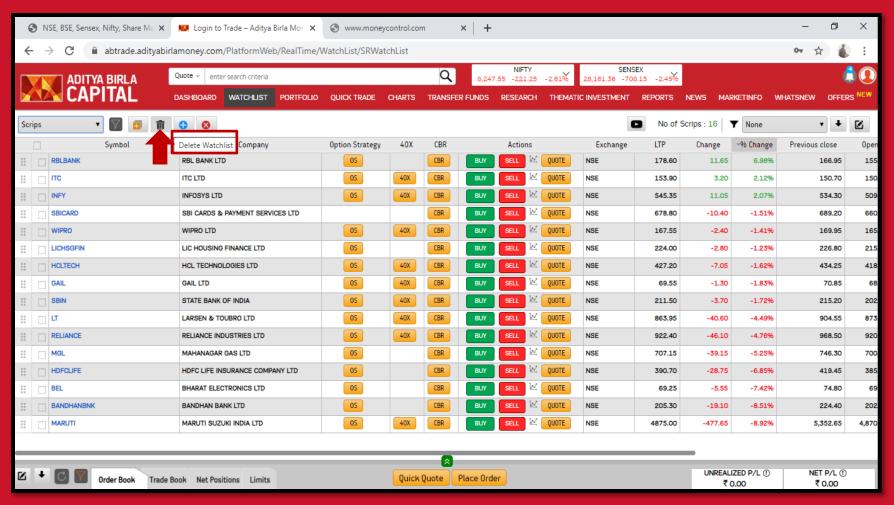

Delete your watchlist by selecting the delete button

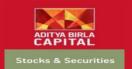

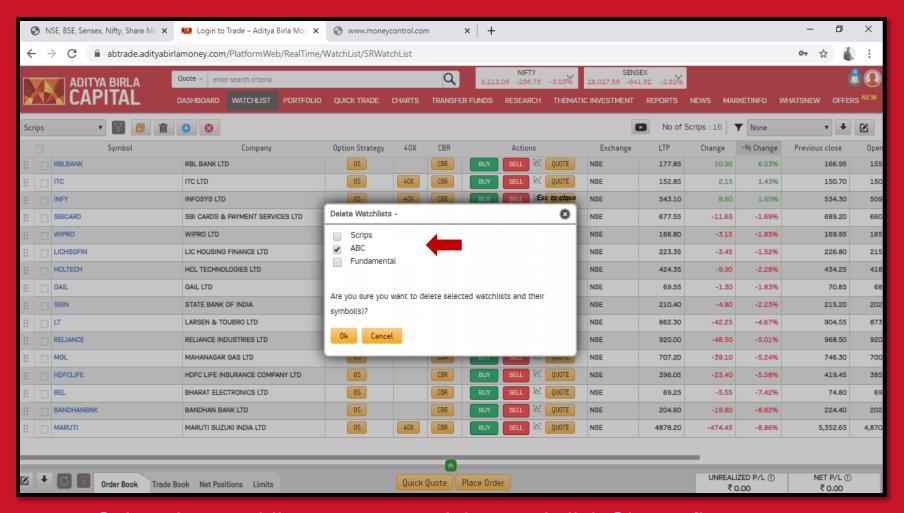

Select the watchlist you want to delete and click Ok, confirm to save

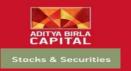

### Website Link & Quick Login

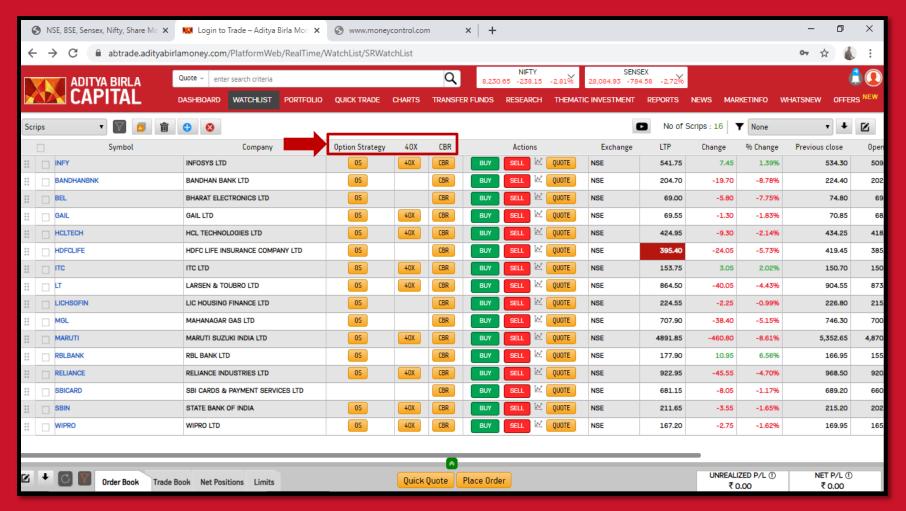

Option Strategy, 40x, CBR are the added functionality features for trade

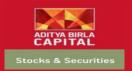

# Company Overview

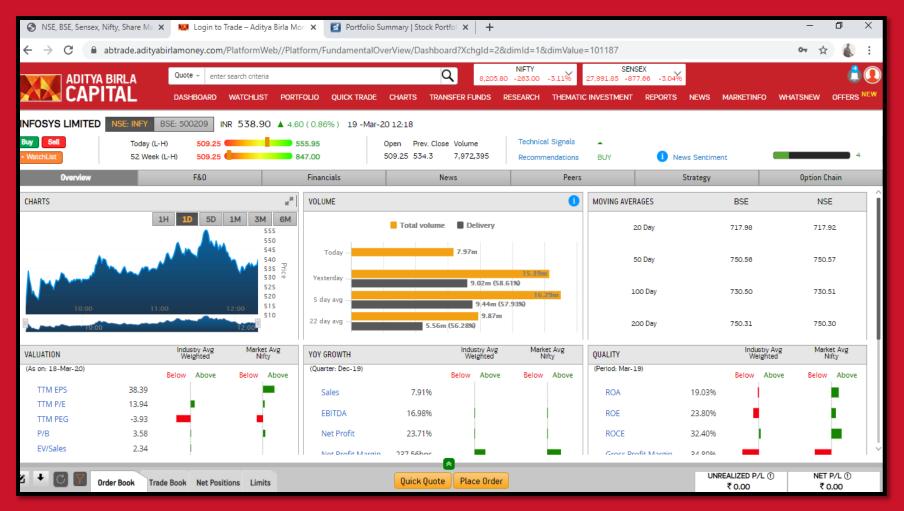

Click on any share to get access to Company Overview Page

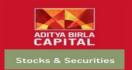

# Company Overview

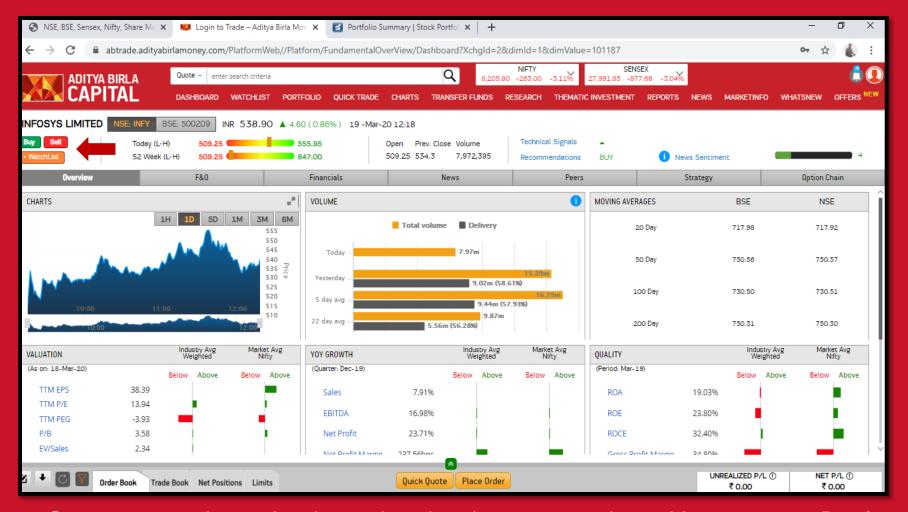

Get access to the entire data related to the company here. You can even Buy/ Sell from this page.

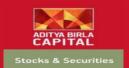

#### **Trade Window**

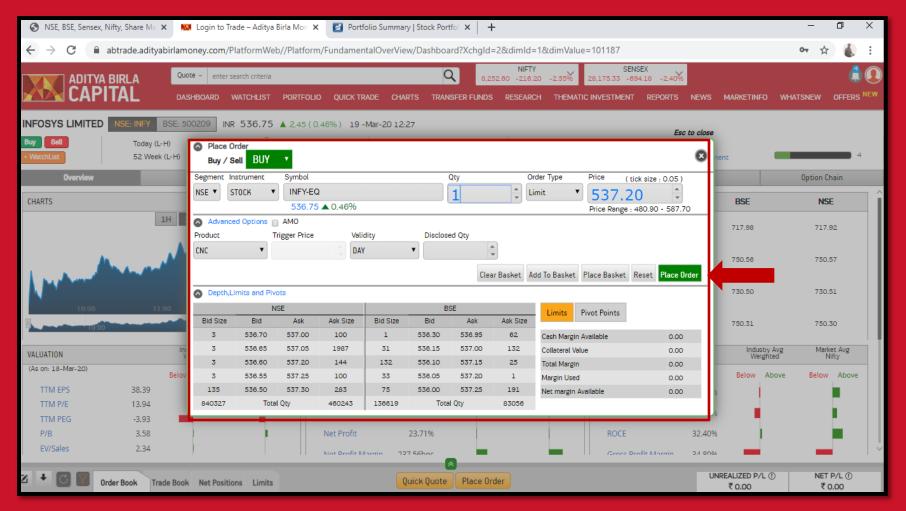

Once you click on Buy/ Sell, this trade window would pop up. Enter the quantity, exchange, price and other details and click on place order & confirm

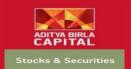

#### Order Book

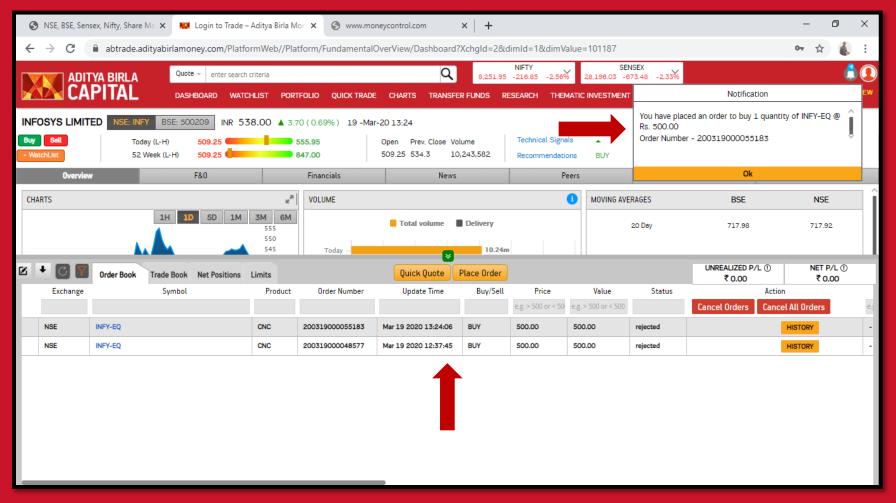

After placing the order, you can see and cancel the order from order book which is in the bottom menu bar

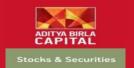

#### Research

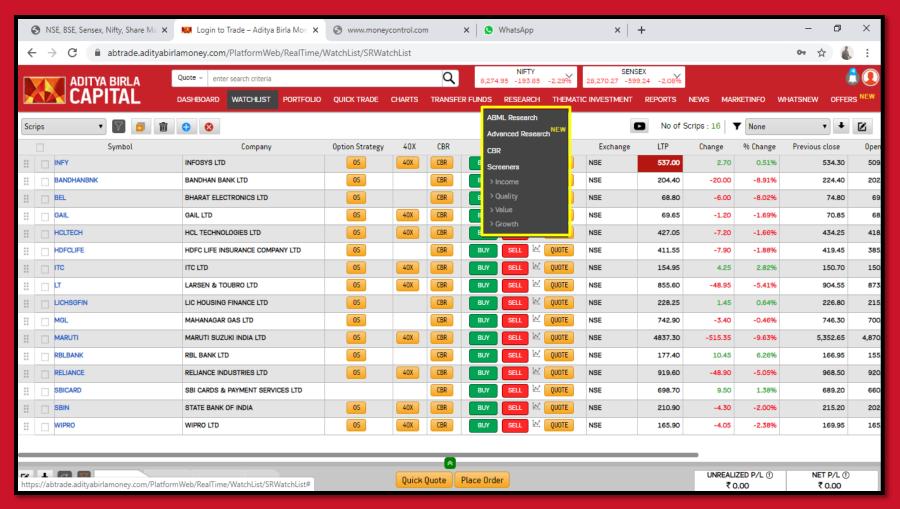

Get access to our research under the research menu bar

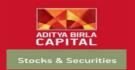

#### **ABML Research**

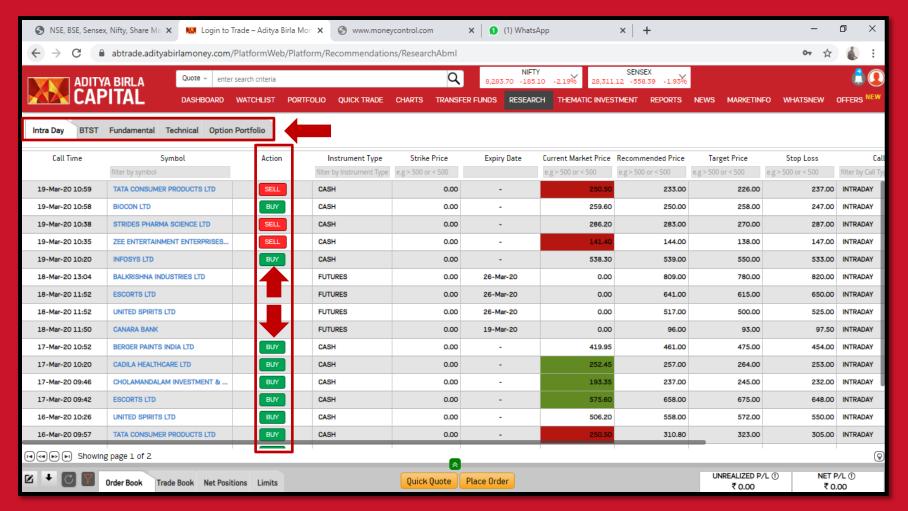

Click on ABML Research to get access to Intraday, BTST, Fundamental & Technical and Option Portfolio research data. You can also directly buy / sell from here.

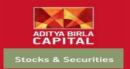

#### Advanced Research

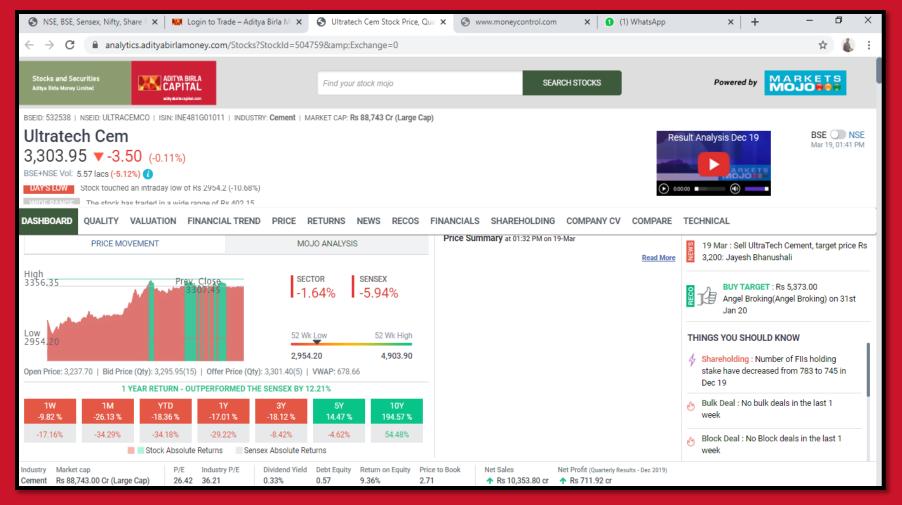

Advanced Research under the Research Menu is an extensive research option available for investors seeking wide research tools and techniques

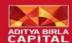

Consensus Based Research

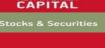

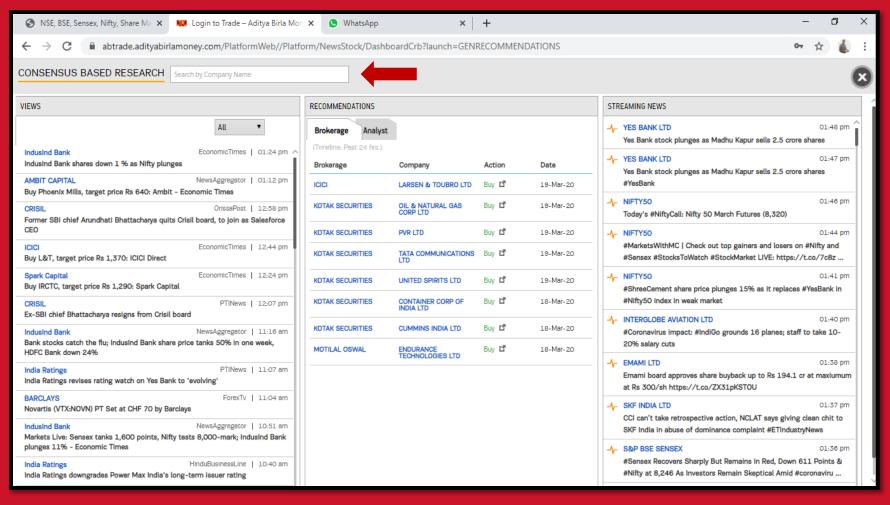

CBR under the Research Menu is a consolidated research from all the top Broking Houses and Analysts. Get a 360 degree view for your preferred stock

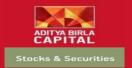

#### Screeners

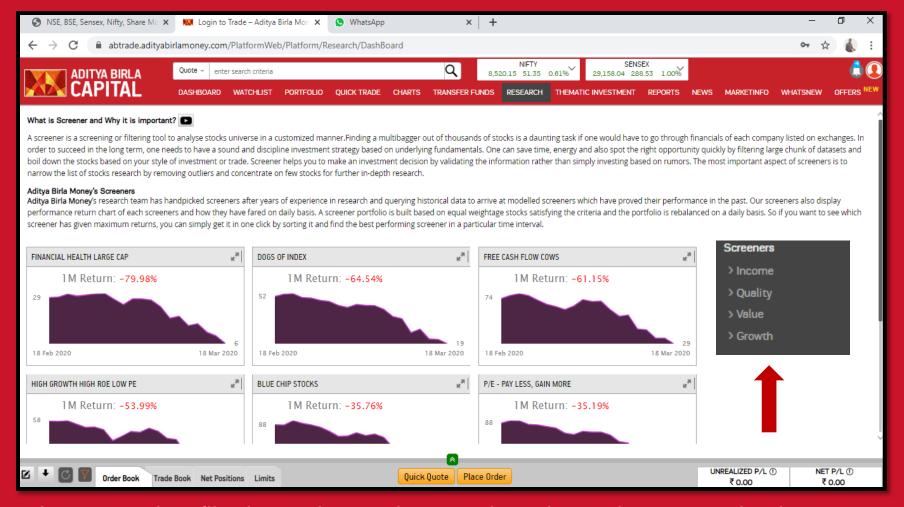

A screener is a filtering tool to analyse stocks universe in a customized manner. Get Income, Quality, Value & Growth screeners under the Screeners Sub Menu

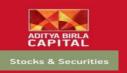

### Website Link & Quick Login

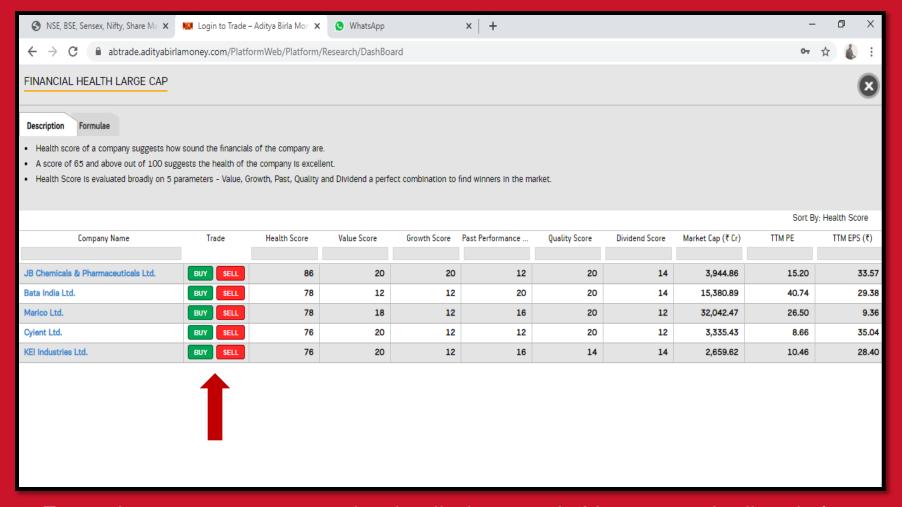

Expand any screener to see the detailed research. You can trade directly from here by clicking on the Buy/Sell button.

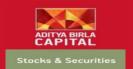

#### Thematic Investment

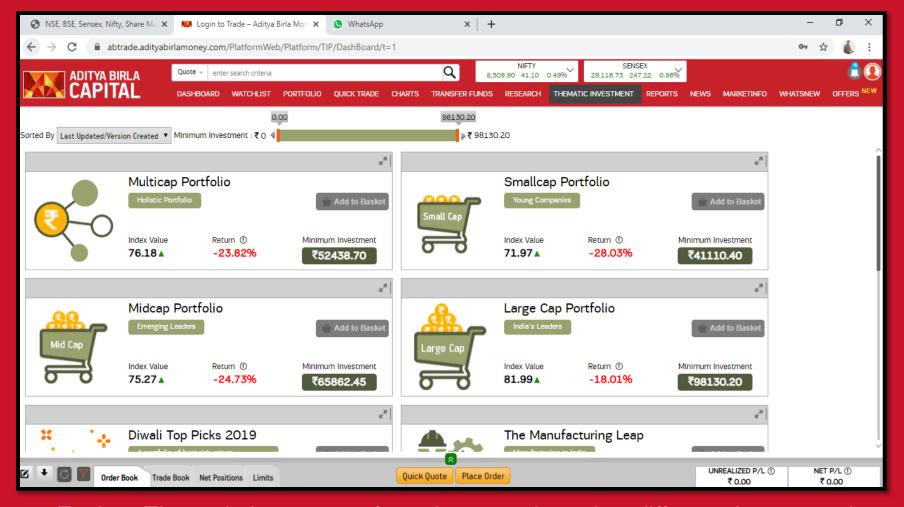

Explore Thematic Investment from the menu bar, view different themes and invest as per your choice

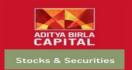

#### Thematic Investment

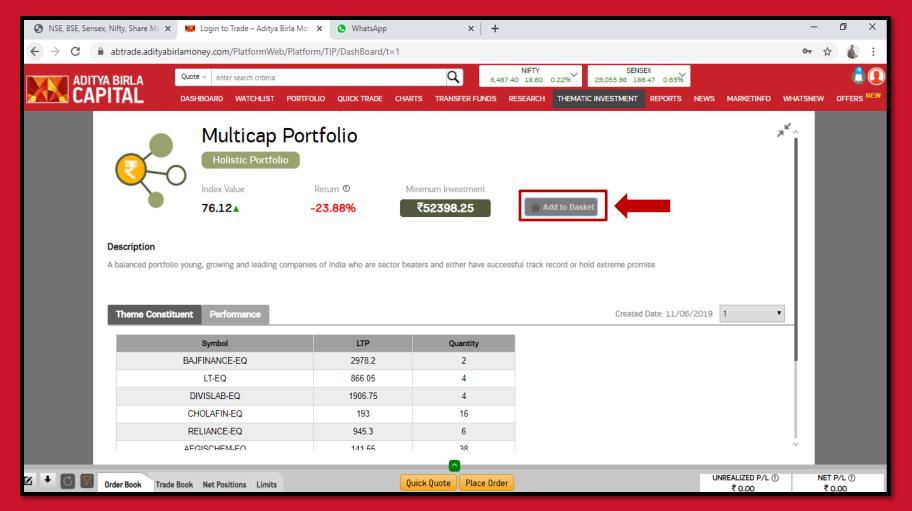

Expand any Theme to see the detailed thematic research. You can directly trade this scheme from here by selecting add to basket, enter the quantity and submit

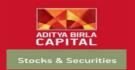

# Reports

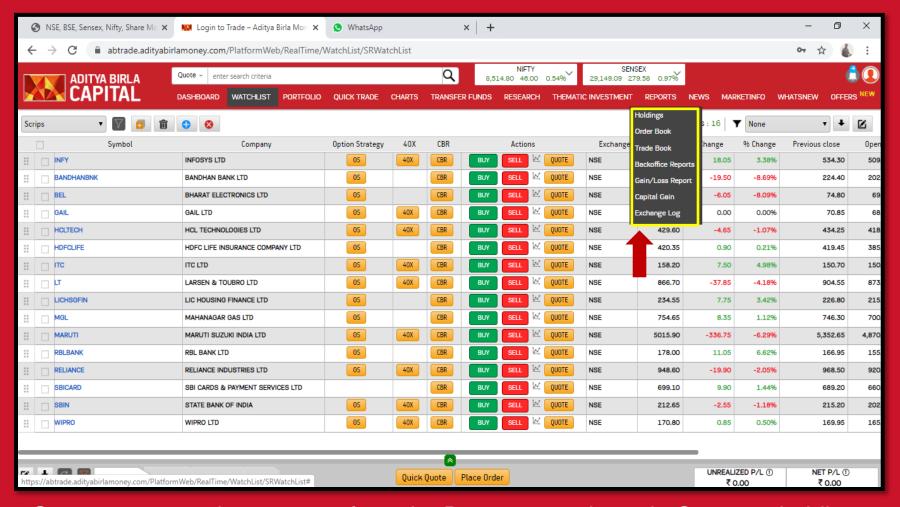

Get access to various reports from the Report menu bar tab. See your holdings, order/trade book, Capital gain reports and much more from this section

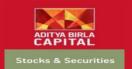

#### News

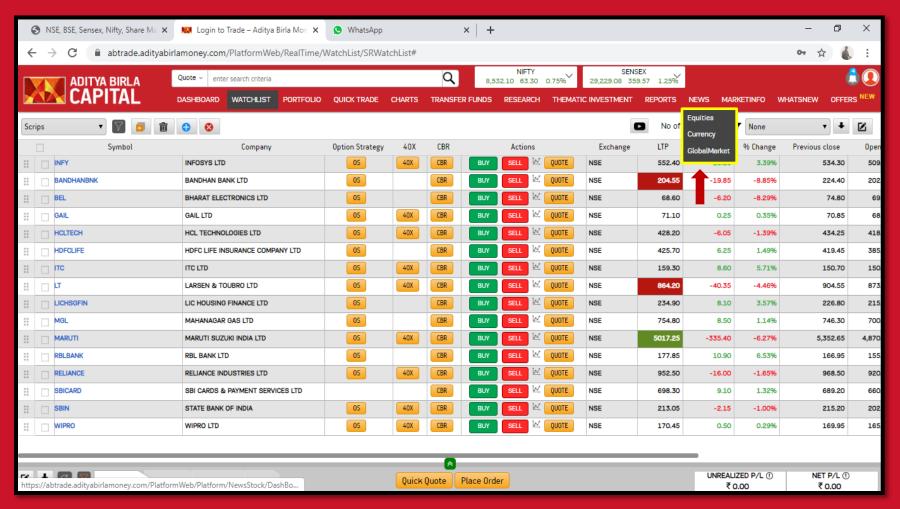

Read all News from the News menu bar related to equities, currency or global markets.

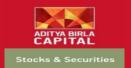

#### Market Info

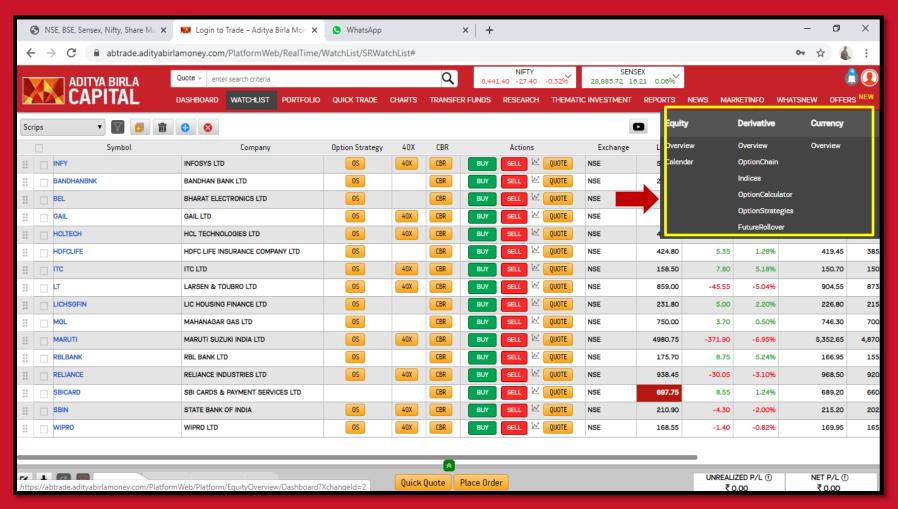

Get all Market Info under this tab.

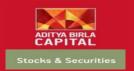

# Market Info - Equity

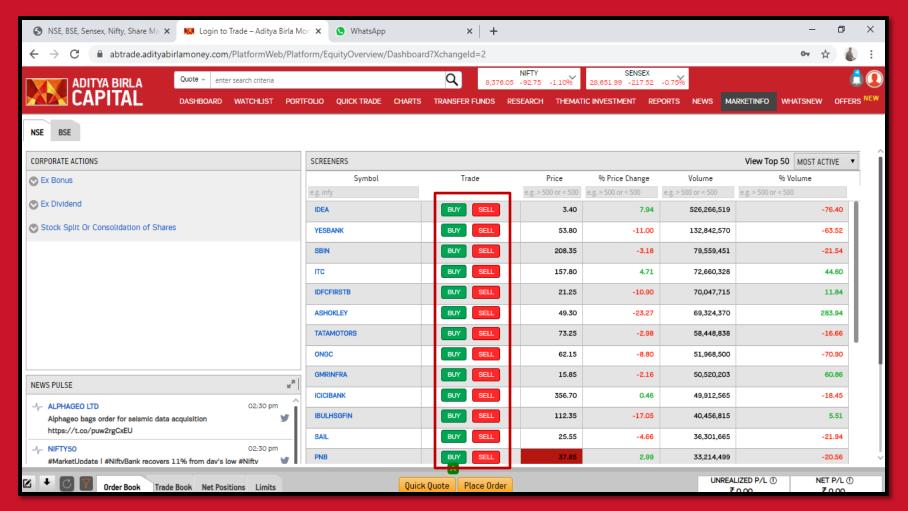

Under Equity, the overview tab would lead you to all the latest corporate actions and news along with the screeners where you can trade your orders directly

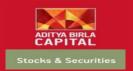

# Market Info - Equity

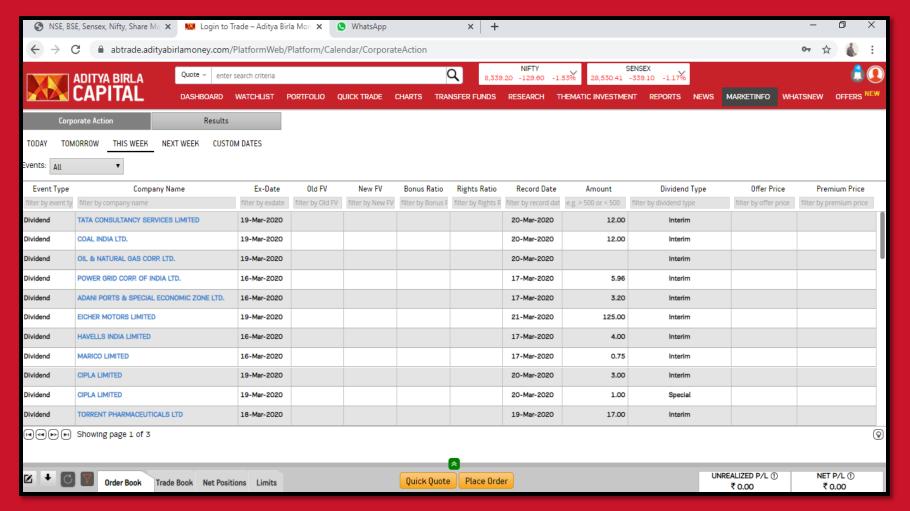

Under Equity, Calendar will lead you to all the results declared by the companies along with other corporate actions

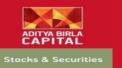

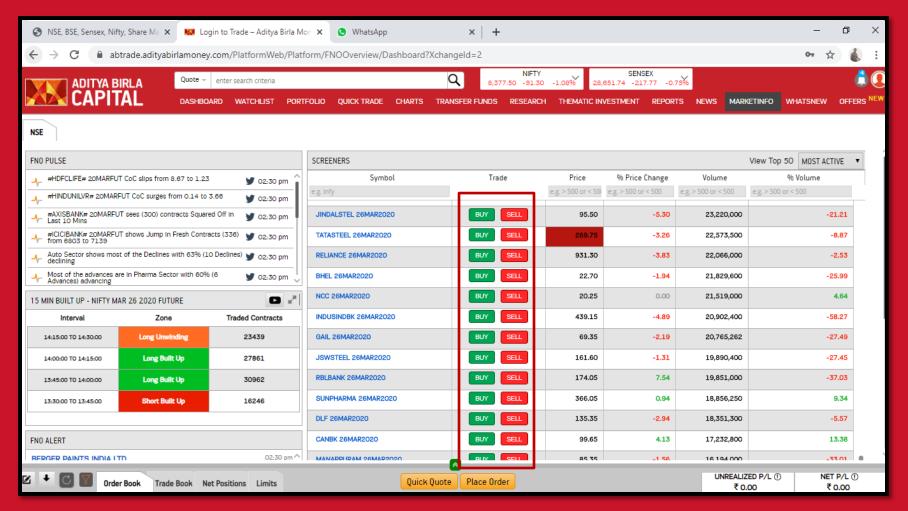

Under Derivatives, the overview tab will lead you to a brief view of the strategy & news. Screeners here allow you to trade directly.

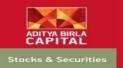

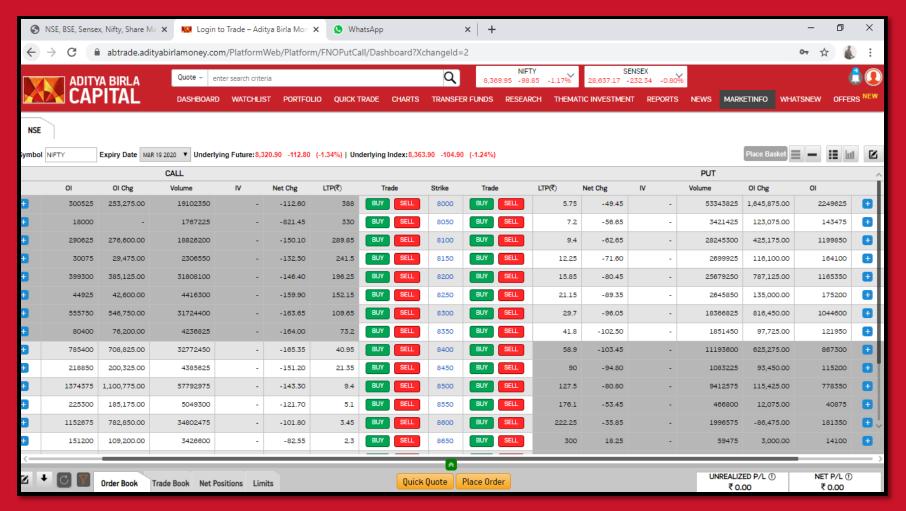

Under Derivatives, Option Chain will display a watchlist of different options enabling you to strategize and trade efficiently.

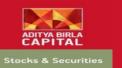

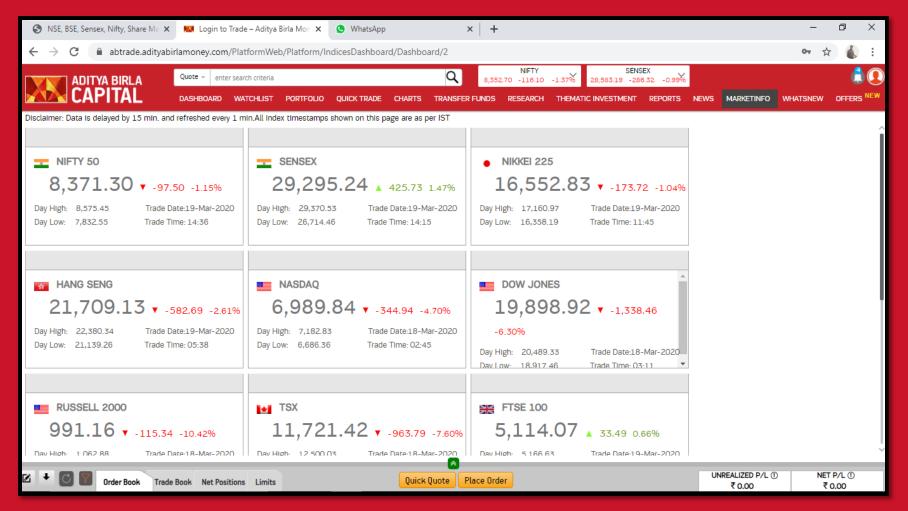

Under Derivatives, the Indices tab will display the information related to both national and global indices giving you an overall view of the markets

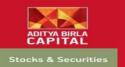

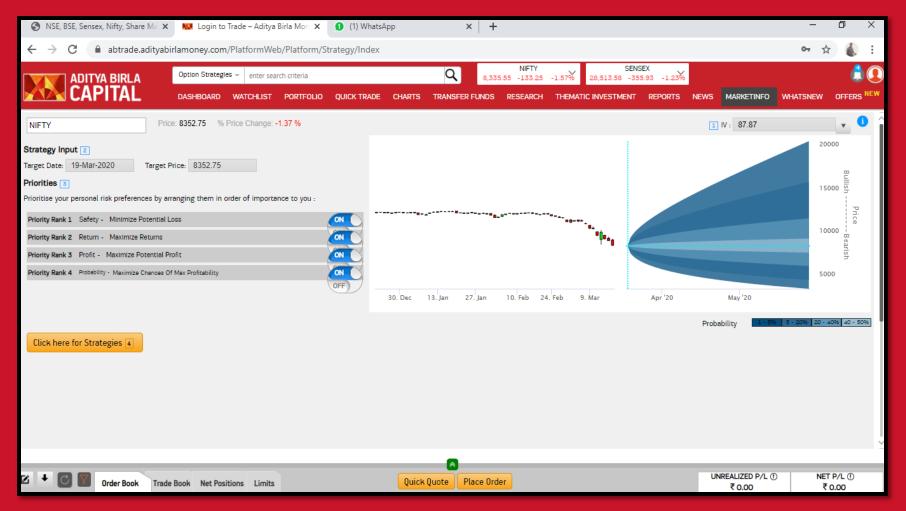

Under Derivatives, Options Strategies is an extensive research particularly made for traders who trade in Options.

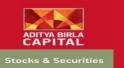

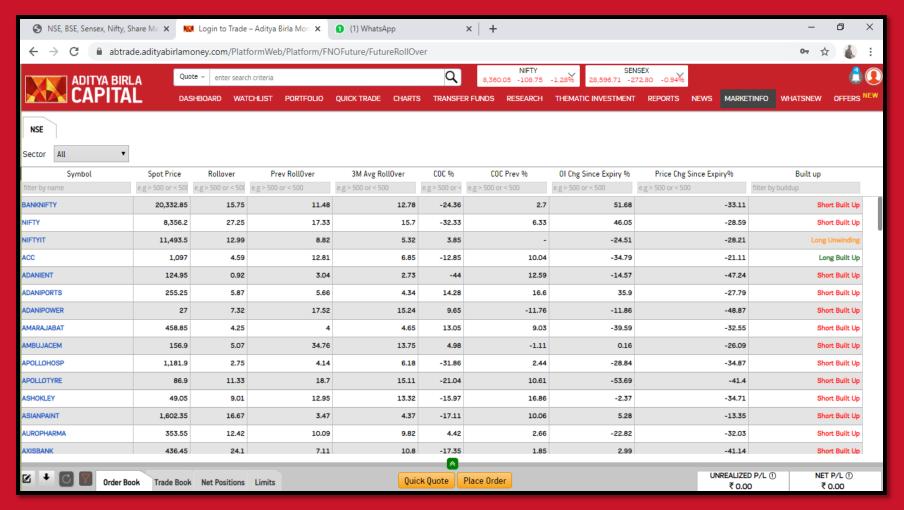

Under Derivatives, Future Roll Over gives all the details required for any roll over trade

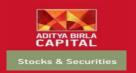

### Market Info - Currency

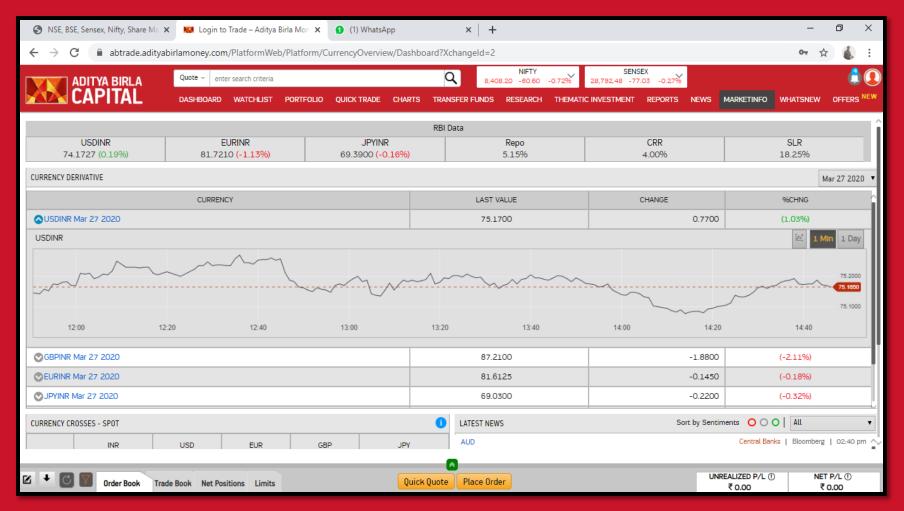

Under Currency, the overview tab would give a holistic information regarding the global currency markets

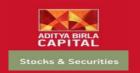

#### THANK YOU & WELCOME

#### HAPPY TRADING